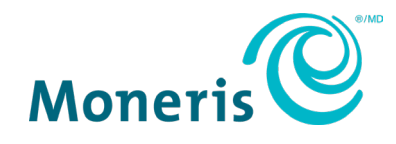

# **Moneris® payment plugin for Oracle Simphony**

# Reference guide

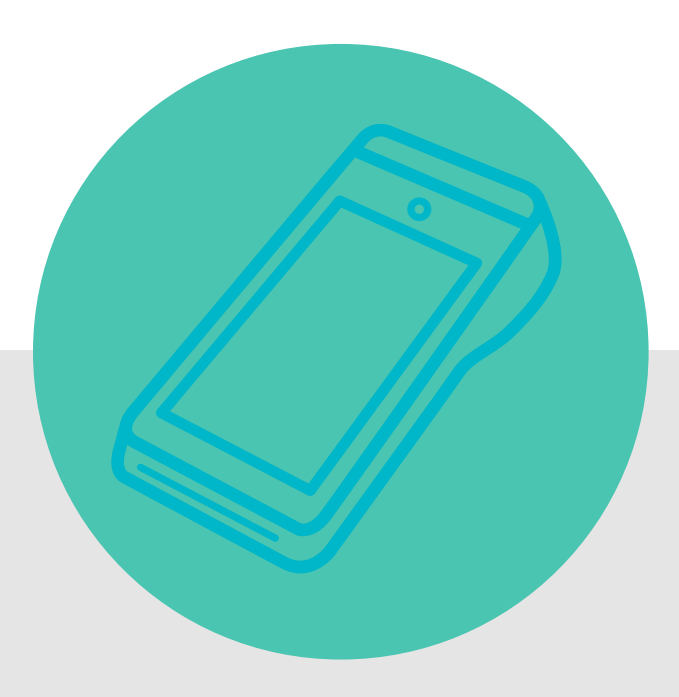

(November 2023)

# **Contents**

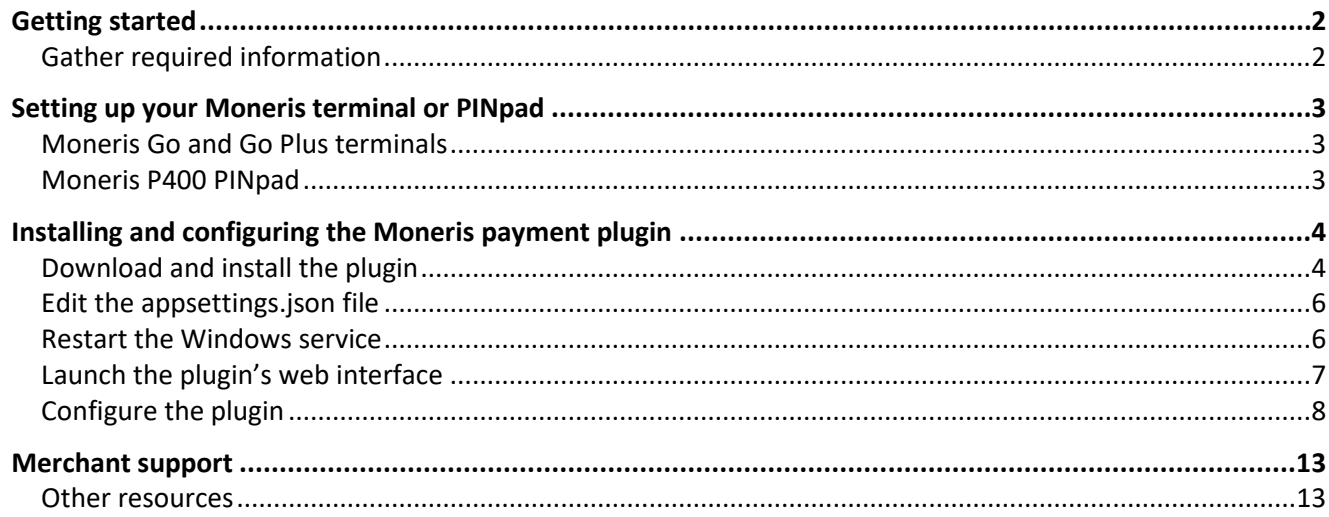

# <span id="page-2-0"></span>**Getting started**

The Moneris payment plugin connects your Oracle Simphony solution to your Moneris payment terminal. You can start a transaction in Oracle Simphony and send it to the Moneris terminal. Your customer enters their card information and other details (for example, tipping) on the terminal which communicates with the Moneris host to process the payment. The plugin also returns transaction details for use within Oracle.

<span id="page-2-1"></span>Follow each section of this reference guide to install and configure the payment plugin.

#### Gather required information

In order to set up the Moneris payment plugin you will need specific information. Before installing and configuring the plugin, gather the items in the table below. You may want to bring them together in a document on the computer where the Moneris payment plugin will be installed so that you can easily copy and paste the items.

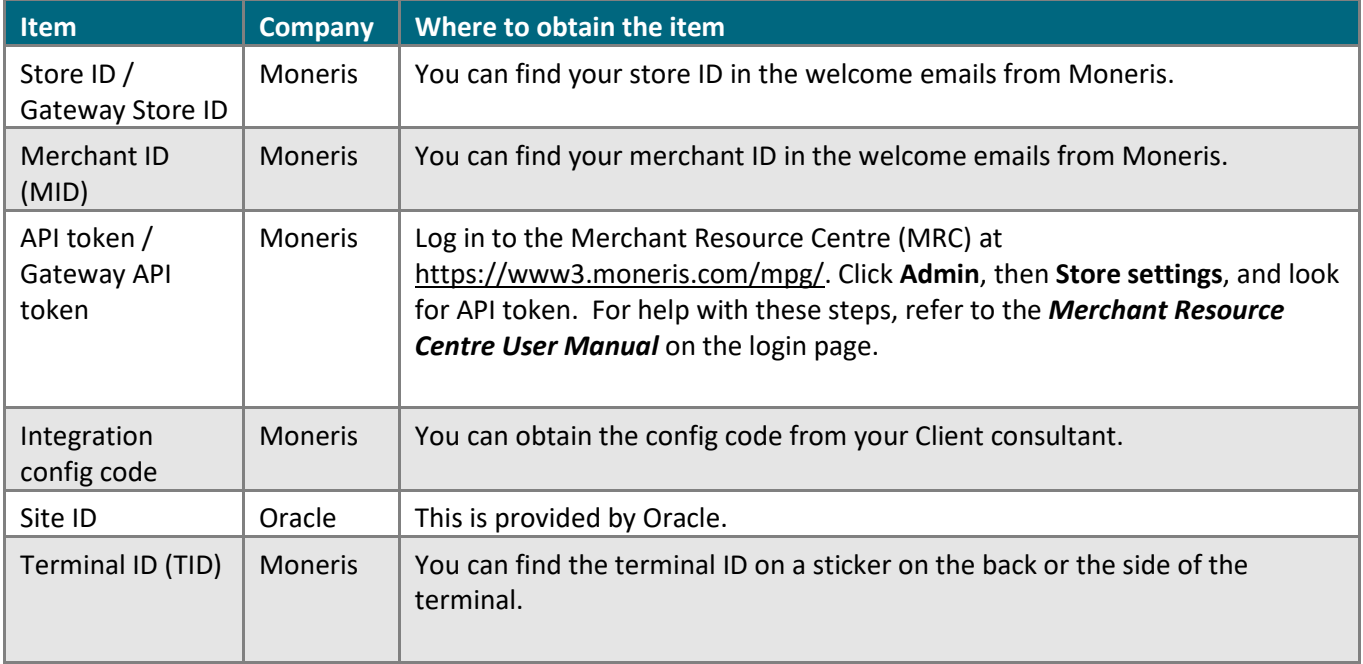

# <span id="page-3-0"></span>**Setting up your Moneris terminal or PINpad**

In order to communicate with each other, your Moneris device and the computer on which you run Oracle Simphony must be on the same network. Review the instructions below depending on which Moneris device you are using.

#### <span id="page-3-1"></span>Moneris Go and Go Plus terminals

Visi[t moneris.com/en/support](https://www.moneris.com/en/support) to locate the support page for your terminal.

- Refer to the *Online user manual*, the *Setting up your terminal* guide (PDF), or the *Setting up your terminal* video to install the paper roll, charge the battery, and walk through the initial setup.
- Refer to the *Moneris Go Integrated Getting Started Guide* to place your terminal into integrated mode.

#### <span id="page-3-2"></span>Moneris P400 PINpad

Refer to the P400 *Getting Started Guide* (provided by your Moneris client consultant) to connect the PINpad to your Oracle Simphony computer and to configure the PINpad.

# <span id="page-4-0"></span>**Installing and configuring the Moneris payment plugin**

You must download and install the plugin on a Windows computer within the local infrastructure where you run Oracle Simphony. The plugin and Simphony must be connected via your TCP/IP network.

#### <span id="page-4-1"></span>Download and install the plugin

- 1. The installation file will be provided to you by Moneris.
- 2. Download the installer file to a Windows computer/server that is connected to your TCP/IP network.
- 3. Double click the .MSI installer file to start the installation.
- 4. At the welcome screen, click **Next**.

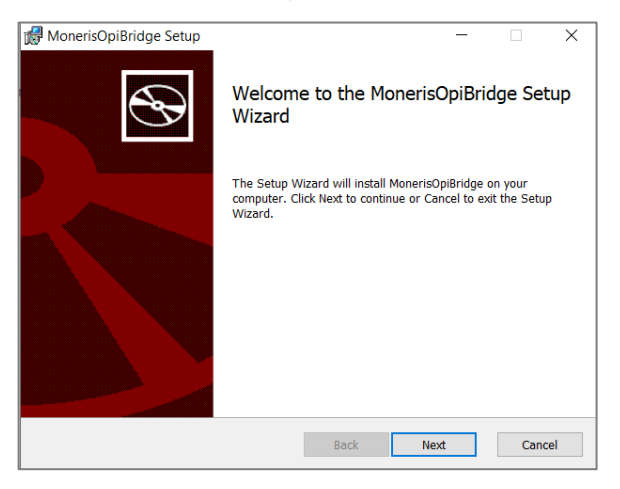

5. Click the checkbox to accept the license agreement, then click **Next**.

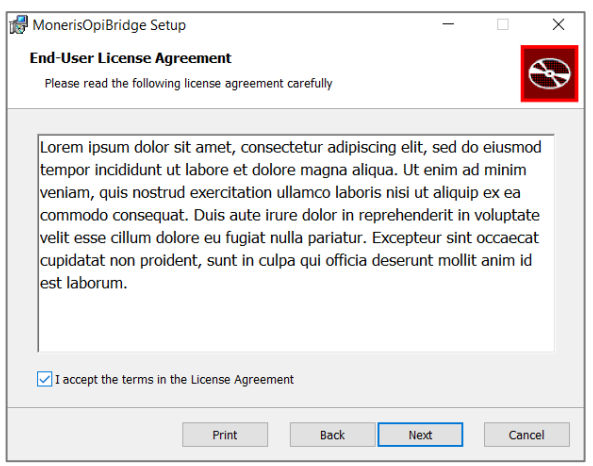

6. At the Destination folder screen, modify the destination folder if needed, then click **Next**.

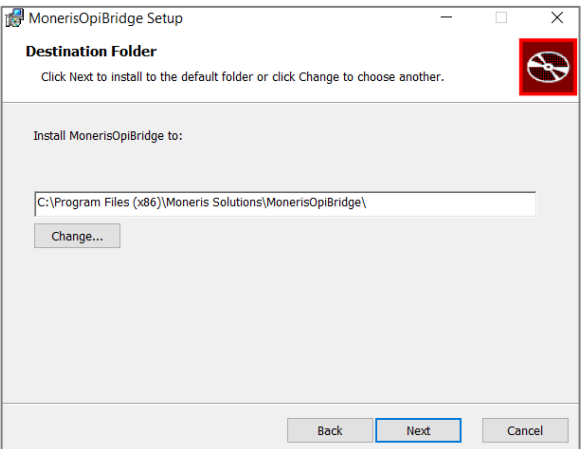

7. Click **Install** and wait while the plugin installs itself.

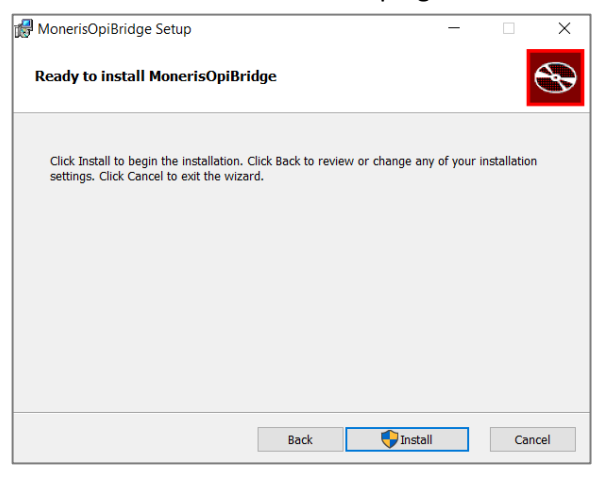

8. At the "Completed" screen, click **Finish**.

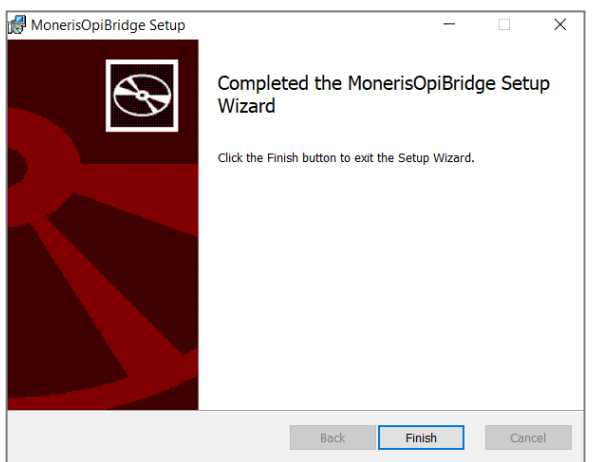

# <span id="page-6-0"></span>Edit the appsettings.json file

- 1. Before editing the JSON file, ensure that you or your site administrator has created and installed an SSL certificate for this application to ensure secure communication.
- 2. Use Windows File Explorer to navigate to the folder where you installed the plugin.
- 3. Locate the **appsettings.json** file and open it with your preferred text editor.
- 4. Configure the following fields:

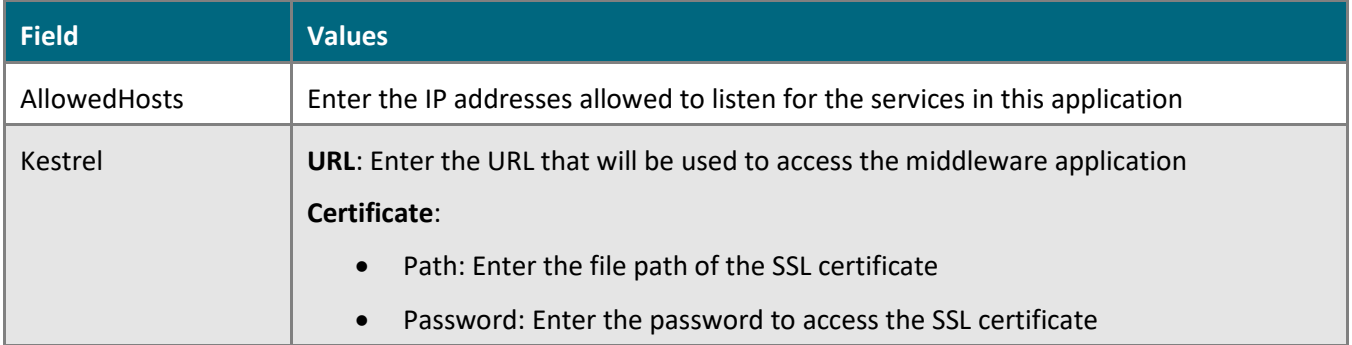

5. Save the file.

#### <span id="page-6-1"></span>Restart the Windows service

After editing the appsettings.json file, restart the OPI/SPI connector service by following these steps.

- 1. Press the **Windows key** on your keyboard.
- 2. In the search box, type in "services" and press **Enter** on your keyboard to display the services app.
- 3. Double click on **Services**.
- 4. Scroll down the list to locate the service named "Moneris OPI/SPI Core Service".
- 5. Click on the **Restart** icon in the task bar to restart the service. You can also right-click on the service and choose Restart.
- 6. After restarting the service successfully, proceed to the next section.

#### <span id="page-7-0"></span>Launch the plugin's web interface

The plugin requires TCP/IP connectivity and runs on local host.

- 1. Open a web browser and go to [https://127.0.0.1:8991/Dashboard.](https://127.0.0.1:8991/Dashboard)
- 2. If you receive a security warning, check the values in the Kestrel field in the section above.

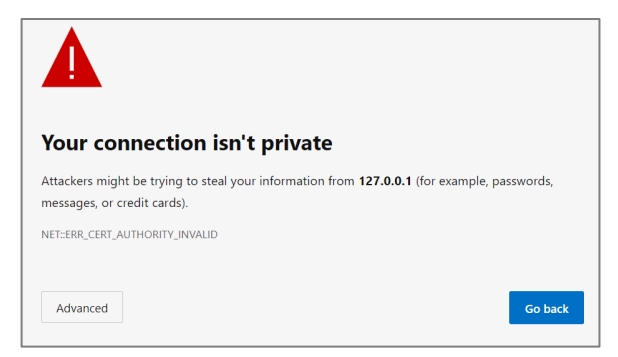

3. When the OPI/SPI Bridge Service appears, enter your credentials. For username, enter **admin**. For password, enter **admin**. Click **Sign In**.

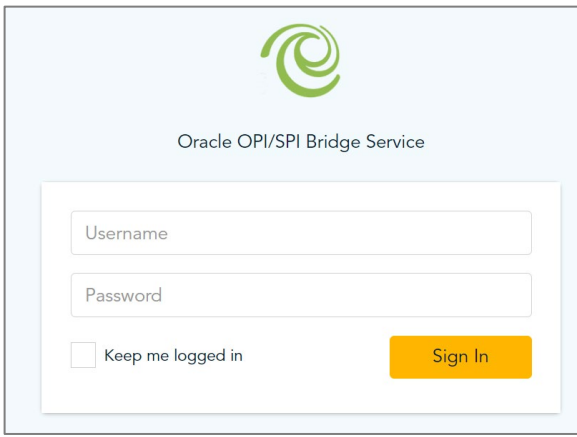

4. The Home screen appears.

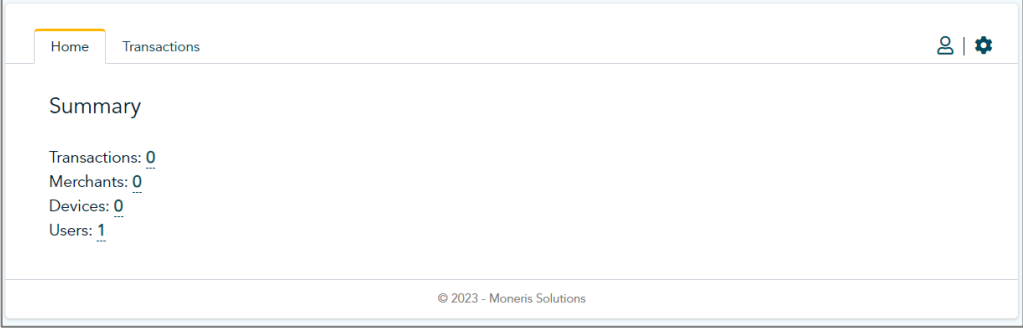

#### <span id="page-8-0"></span>Configure the plugin

After signing in, follow these steps to configure the plugin to connect Simphony with your Moneris payment terminal.

1. On the Home page, click the **settings icon**, then click **Merchant Management**.

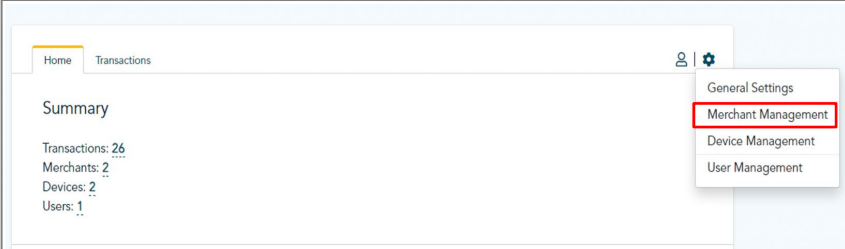

2. On the Merchant Management screen, click **Add new** to create a new merchant profile.

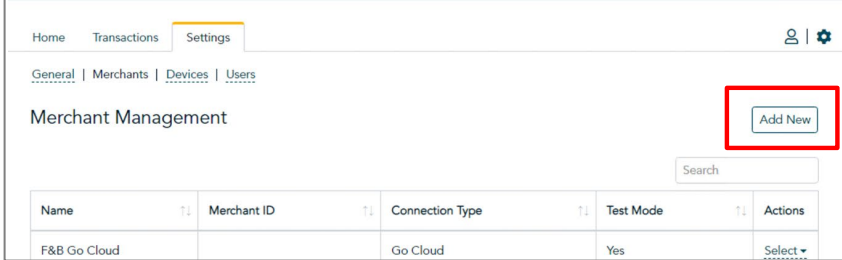

- 3. On the new merchant screen, first select the Connection Type:
	- If you are using the Moneris Go terminal, select **Go Cloud**.
	- If you are using the Moneris P400 PINpad, select **DHC**.

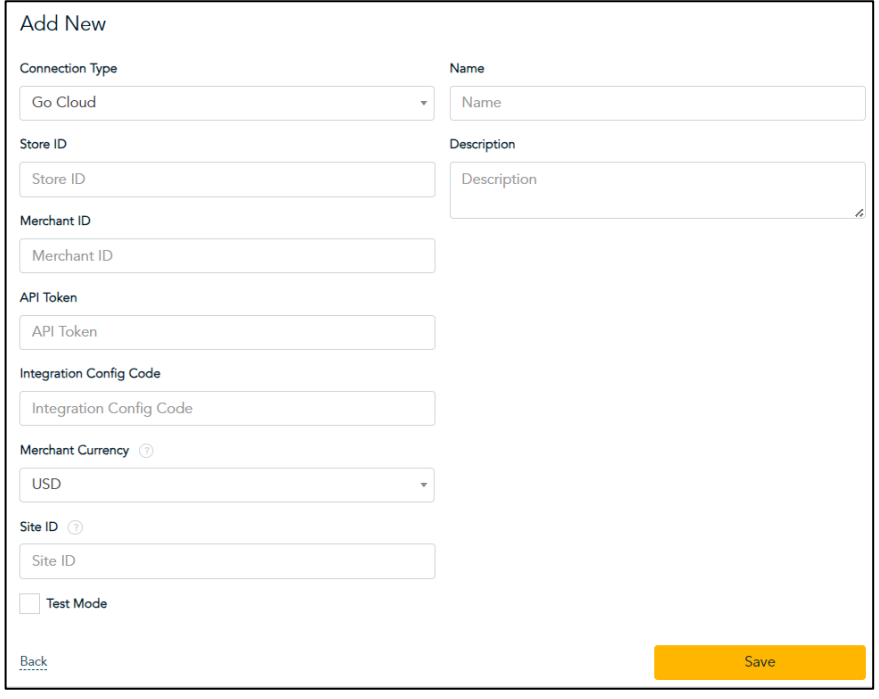

a. Fill in the remaining fields. Refer to the table below for help with each field.

#### Fields for Go Cloud

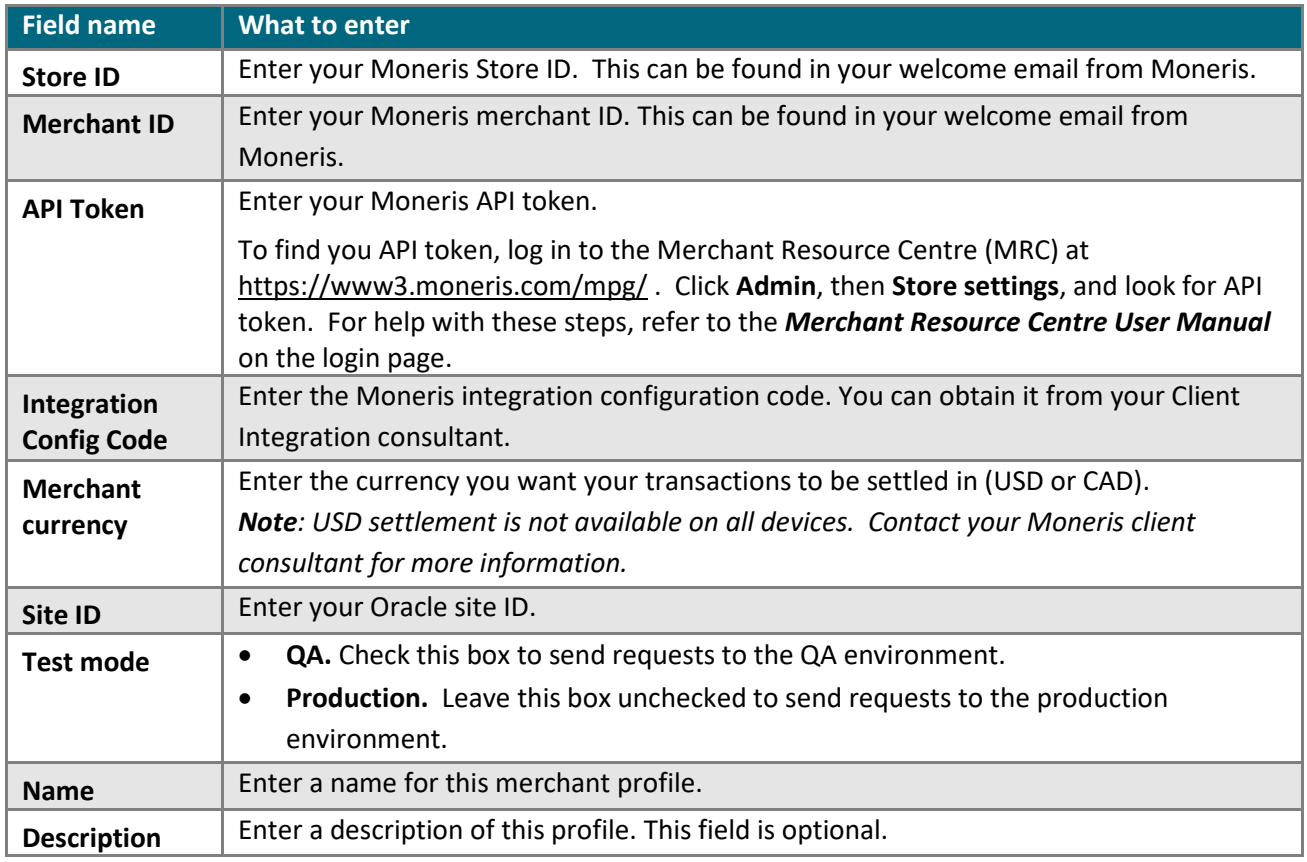

#### Fields for DHC

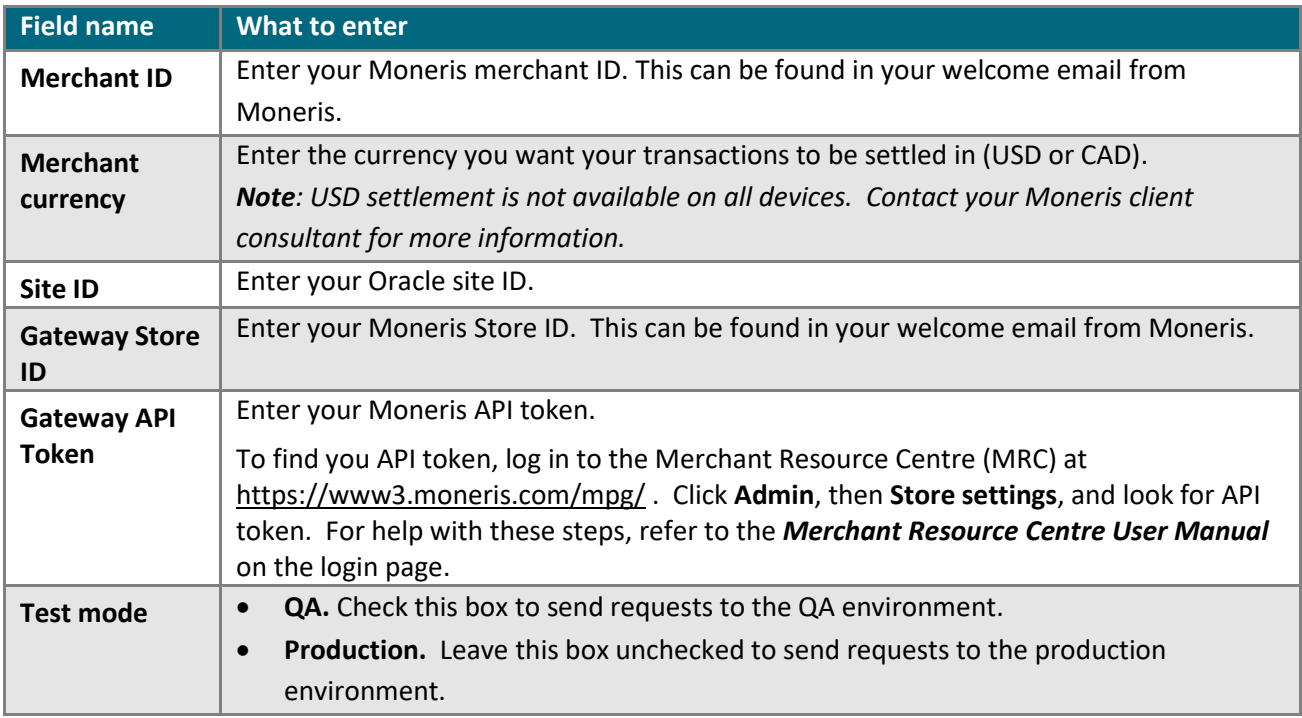

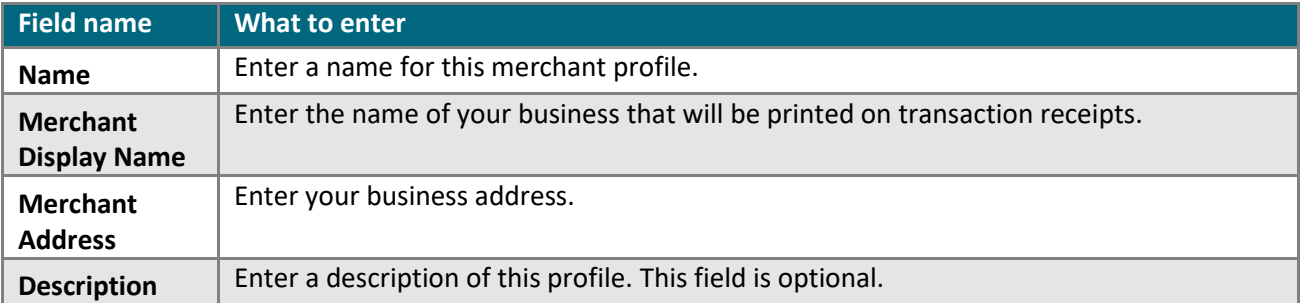

- 4. After completing the required fields, click **Save**. The Merchant Management screen re-appears.
	- **The new merchant profile you just added should be listed.**
	- Under Actions, click **Manage** to change it, or click **Delete** to remove it.

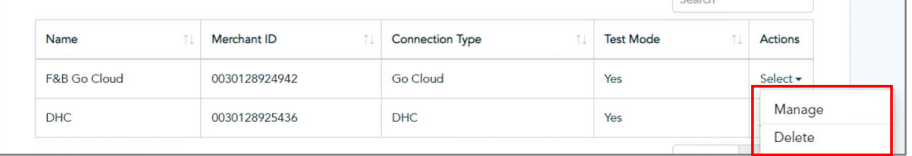

5. Under Settings, click **Devices**, then click **Add New**.

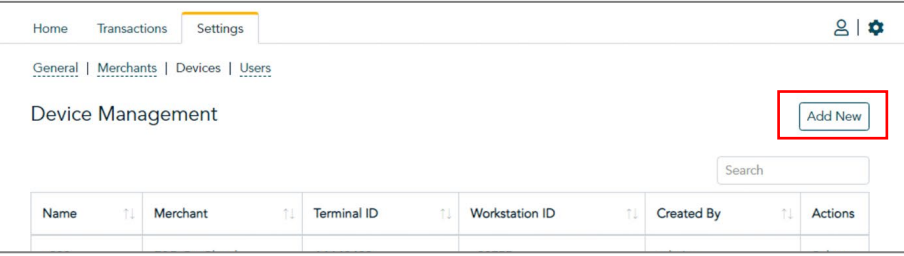

6. On the Add new device screen, complete the fields to add your Moneris terminal.

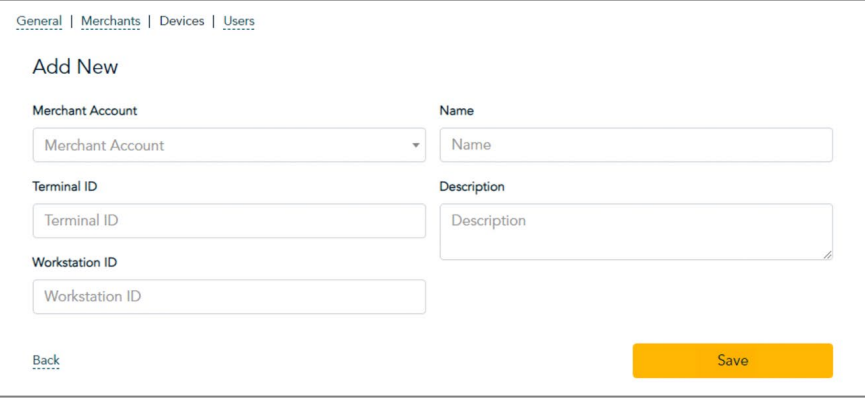

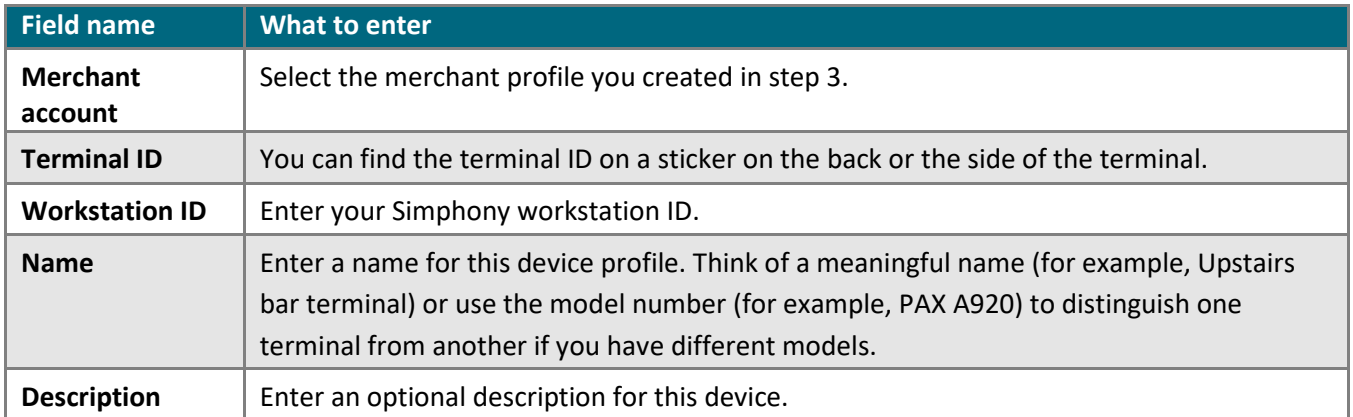

- 7. After completing the device fields, click **Save**. The Device Management screen reappears.
	- **The new device profile you just added should be listed.**
	- Under Actions, click **Manage** to change it, or click **Delete** to remove it.
- 8. Under Settings, click **Users**. You should see the admin user.

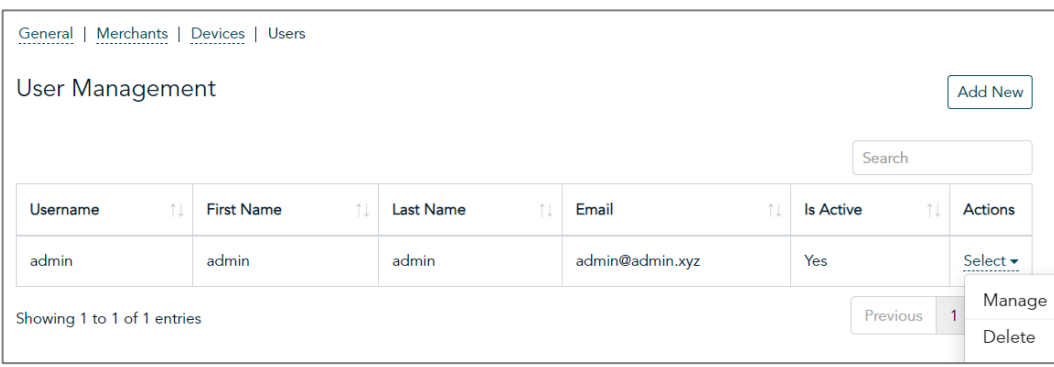

- a. Under Actions, click **Select**, then **Manage** to manage the admin user profile.
- b. When the Edit admin screen appears, enter the first name, last name, and email address of the administrator.
- c. Use the **Password** and **Confirm Password** fields to change the admin password from the default password.
- d. In the field called "Your Current Password," enter your **current password (not the new one)**. You will not be able to save any changes without your password.
- e. Click **Save**.

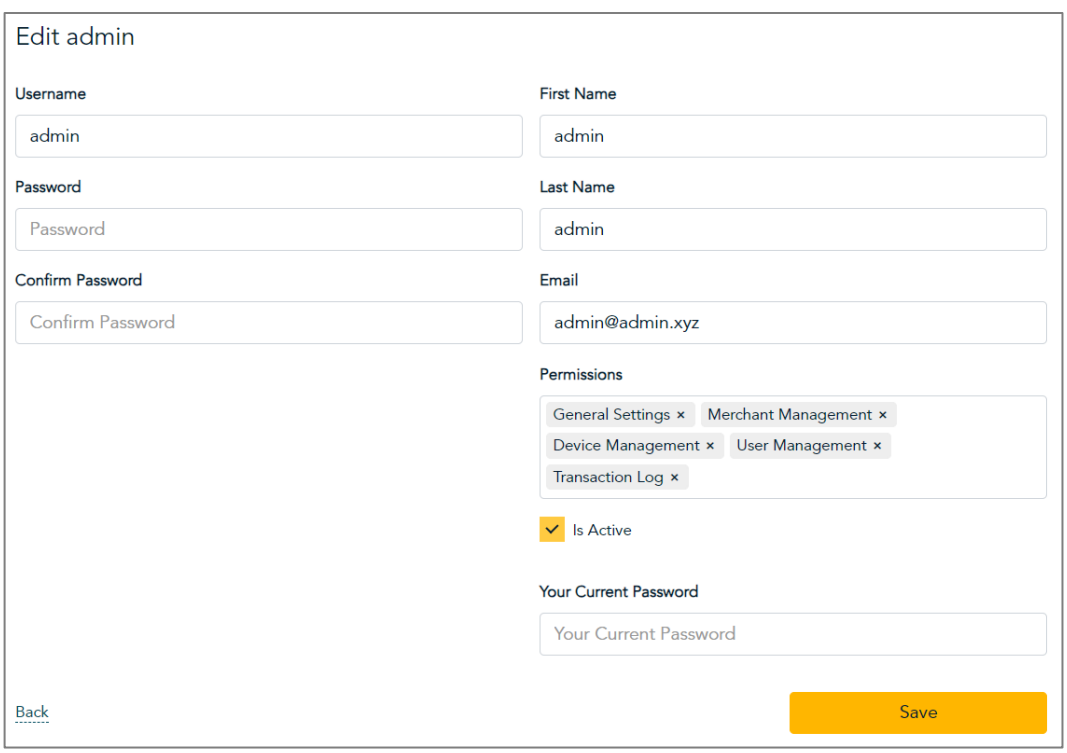

9. Click **Users** to return to the summary of users.

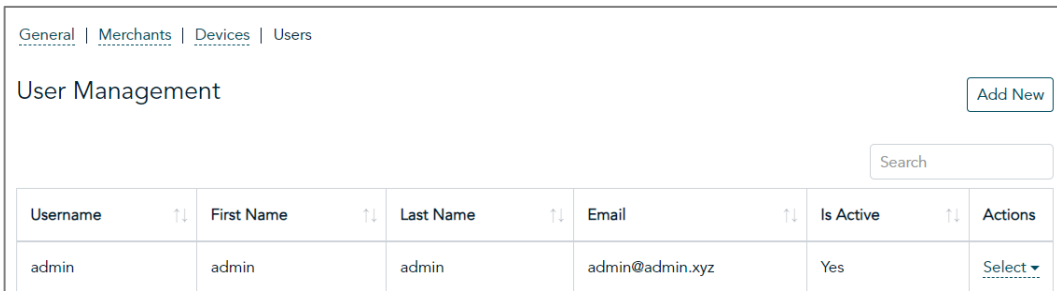

- To add a new user, click **Add New**.
- To modify a user, click **Select** in the appropriate row, then click **Manage**.
- To delete a user, click **Select** in the appropriate row, then click **Delete**.

# <span id="page-13-0"></span>**Merchant support**

If you need assistance with your payment processing solution, we're here to help.

#### For general help

Call Moneris Customer Care toll-free at **1-866-319-7450**. Available 24/7. We'll be happy to help. You can also send us a secure message 24/7 by logging in to Merchant Direct® at **[moneris.com/mymerchantdirect](http://moneris.com/mymerchantdirect)**.

#### For help specifically with the Moneris payment plugin

Contact Abbot Kinney at **1-310-906-0826** or by email at **[moneris\\_enterprise\\_support@abbotkinney.agency](mailto:moneris_enterprise_support@abbotkinney.agency)**. Available 24/7.

#### <span id="page-13-1"></span>Other resources

- Visit **[shop.moneris.com](http://shop.moneris.com/)** to purchase point-of-sale supplies and receipt paper
- Visit **[insights.moneris.com](http://insights.moneris.com/)** for business and payment news, trends, customer success stories, and quarterly reports & insights

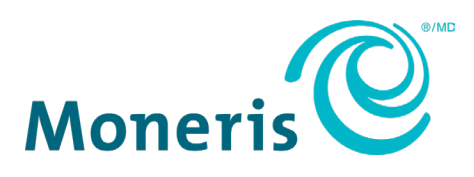

MONERIS, MONERIS BE PAYMENT READY & Design and MERCHANT DIRECT are registered trade-marks of Moneris Solutions Corporation. Mastercard is a registered trademark, and the circles design is a trademark of Mastercard International Incorporated. INTERAC is a registered trade-mark of Interac Inc. AMERICAN EXPRESS is a registered trade-mark of American Express Company. VISA is a trademark owned by Visa International Service Association and used under license. All other marks or registered trade-marks are the property of their respective owners.

© 2023 Moneris Solutions Corporation, 3300 Bloor Street West, Toronto, Ontario, M8X 2X2. All Rights Reserved. This document shall not wholly or in part, in any form or by any means, electronic, mechanical, including photocopying, be reproduced or transmitted without the authorized consent of Moneris Solutions Corporation. This document is for informational purposes only. Neither Moneris Solutions Corporation nor any of its affiliates shall be liable for any direct, indirect, incidental, consequential or punitive damages arising out of use of any of the information contained in this document. Neither Moneris Solutions Corporation or any of its affiliates nor any of our or their respective licensors, licensees, service providers or suppliers warrant or make any representation regarding the use or the results of the use of the information, content and materials contained in this document in terms of their correctness, accuracy, reliability or otherwise.

Your gift card processing is governed by your agreement for gift card services with Moneris Solutions Corporation. Your loyalty card processing is governed by your agreement for loyalty card services with Moneris Solutions Corporation. Your DCC processing is governed by your agreement for Dynamic Currency Conversion services with Moneris Solutions Corporation. Your credit and/or debit card processing is governed by the terms and conditions of your agreement(s) for merchant credit/debit card processing services with Moneris Solutions Corporation. It is your responsibility to ensure that proper card processing procedures are followed at all times. Please refer to the *Moneris Merchant Operating Manual* (available at: **[moneris.com/en/legal/terms](https://www.moneris.com/en/legal/terms-conditions)[conditions](https://www.moneris.com/en/legal/terms-conditions)**) and the terms and conditions of your applicable agreement(s) for credit/debit processing or other services with Moneris Solutions Corporation for details.

Payment plugin for Oracle Simphony: Reference guide (Nov 2023)